# <span id="page-0-0"></span>Referensi Cepat

# Salin

# Membuat salinan

1 Masukkan dokumen asli ke baki ADF atau pada kaca pemindai.

Catatan: Untuk menghindari gambar terpotong, pastikan dokumen asli dan output memiliki ukuran kertas yang sama.

2 Dari layar awal, sentuh Salin, kemudian tentukan jumlah salinan.

Jika perlu, sesuaikan pengaturan salinan.

3 Salin dokumen.

Catatan: Untuk membuat salinan cepat, dari layar awal, sentuh

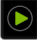

# Menyalin bolak-balik

- 1 Masukkan dokumen asli ke baki ADF atau pada kaca pemindai.
- 2 Dari layar awal, sentuh Salin > Pengaturan > Sisi.
- 3 Sentuh 1 sisi ke 2 sisi atau 2 sisi ke 2 sisi.
- 4 Salin dokumen.

# Menyalin beberapa halaman di satu lembar kertas

- 1 Masukkan dokumen asli ke baki ADF atau pada kaca pemindai.
- 2 Dari layar awal, sentuh Salin > Pengaturan > Halaman per Sisi.
- 3 Aktifkan pengaturan, kemudian pilih angka per sisi dan orientasi halaman.
- 4 Salin dokumen.

# Email

# Mengonfigurasi setelan SMTP email

Konfigurasi setelan Simple Mail Transfer Protocol (SMTP) untuk mengirim dokumen hasil pindai melalui email. Setelan akan berbeda-beda, tergantung penyedia layanan email.

Sebelum mulai, pastikan printer terhubung ke suatu jaringan dan jaringan tersebut terhubung ke Internet.

## Menggunakan Embedded Web Server

1 Buka peramban web, kemudian tulis alamat IP printer tersebut di kolom alamat.

### Catatan:

- **•** Lihat alamat IP printer di layar beranda printer. Alamat IP muncul dalam empat set angka yang dipisahkan oleh titik, seperti 123.123.123.123.
- **•** Jika Anda menggunakan proxy, nonaktifkan proxy tersebut untuk memuat halaman web dengan benar.

### 2 Klik Setelan > Email.

3 Dari bagian Penyiapan Email, buat konfigurasi setelan.

### Catatan:

- **•** Untuk informasi lebih lanjut, lihat daftar penyedia layanan email.
- **•** Untuk penyedia layanan email yang tidak terdapat di dalam daftar, hubungi penyedia Anda dan tanyakan setelannya.
- 4 Klik Simpan.

## Menggunakan menu Setelan di printer

- 1 Dari layar beranda, sentuh Setelan > Email > Penyiapan Email.
- 2 Konfigurasi setelan.

### Catatan:

- **•** Untuk informasi lebih lanjut, lihat daftar penyedia layanan email.
- **•** Untuk penyedia layanan email yang tidak terdapat di dalam daftar, hubungi penyedia Anda dan tanyakan setelannya.

## Penyedia layanan email

- **•** AOL Mail
- **•** [Comcast Mail](#page-1-0)
- **•** [Gmail](#page-1-0)
- **•** [iCloud Mail](#page-1-0)
- **•** [Mail.com](#page-1-0)
- **•** [NetEase Mail \(mail.126.com\)](#page-2-0)
- **•** [NetEase Mail \(mail.163.com\)](#page-2-0)
- **•** [NetEase Mail \(mail.yeah.net\)](#page-2-0)
- **•** [Outlook Live atau Microsoft 365](#page-2-0)
- **•** [QQ Mail](#page-3-0)
- **•** [Sina Mail](#page-3-0)
- **•** [Sohu Mail](#page-3-0)
- **•** [Yahoo! Mail](#page-4-0)
- **•** [Zoho Mail](#page-4-0)

### Catatan:

- **•** Jika Anda mendapati kesalahan saat menggunakan setelan yang disediakan, hubungi penyedia layanan email Anda.
- **•** Untuk penyedia layanan email yang tidak terdapat di dalam daftar, hubungi penyedia Anda.

## AOL Mail

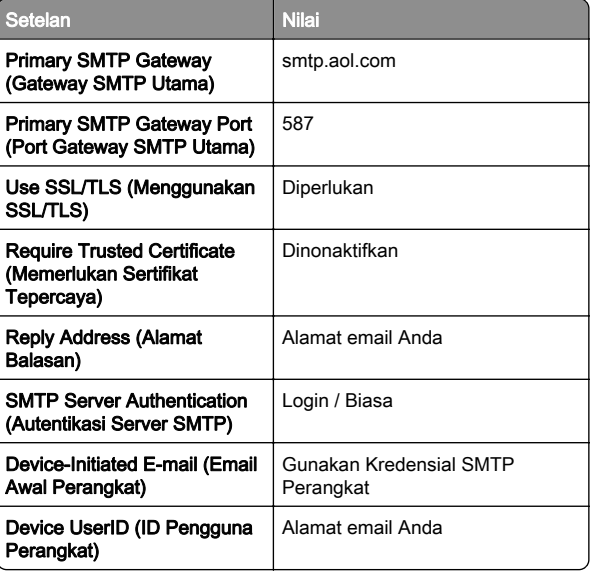

<span id="page-1-0"></span>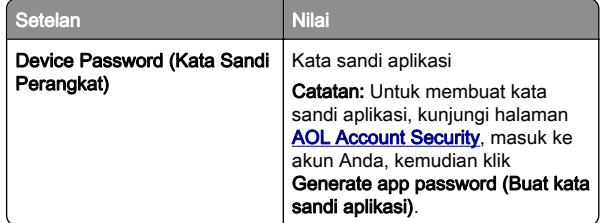

#### Comcast Mail

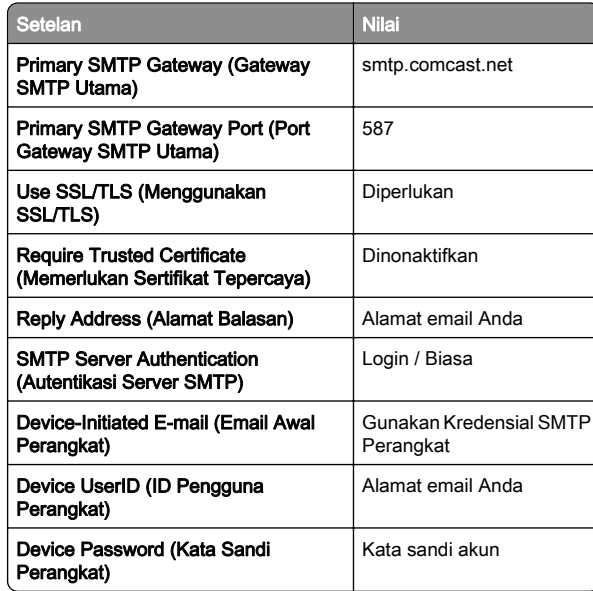

Catatan: Pastikan bahwa setelan Third Party Access Security (Keamanan Akses Pihak Ketiga) sudah diaktifkan di akun Anda. Untuk informasi lebih lanjut, kunjungi halaman bantuan **Comcast Xfinity Connect**.

## GmailTM

Catatan: Pastikan verifikasi dua langkah sudah diaktifkan di akun Google Anda. Untuk mengaktifkan verifikasi dua langkah, kunjungi halaman

[Google Account Security \(Keamanan Akun Google\)](https://myaccount.google.com/security), masuk ke akun Anda, kemudian dari bagian "Signing in to Google (Masuk ke Google)", klik 2‑Step Verification (Verifikasi 2 Langkah).

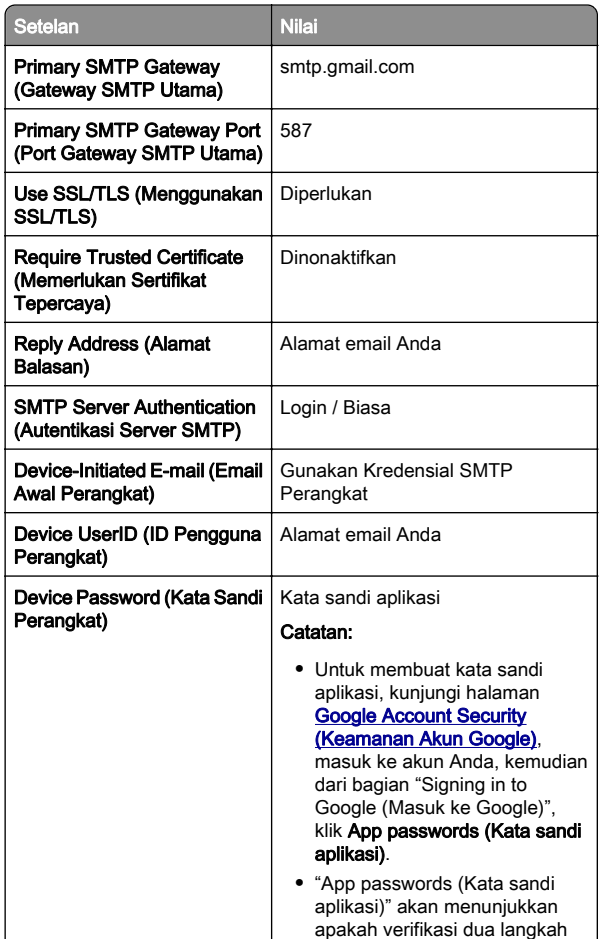

## iCloud Mail

Catatan: Pastikan verifikasi dua langkah sudah diaktifkan di akun Anda.

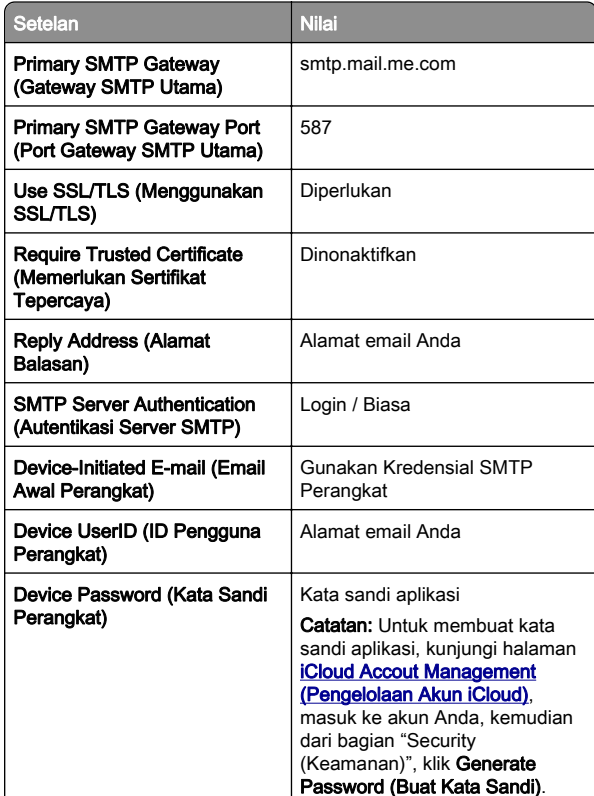

#### Mail.com

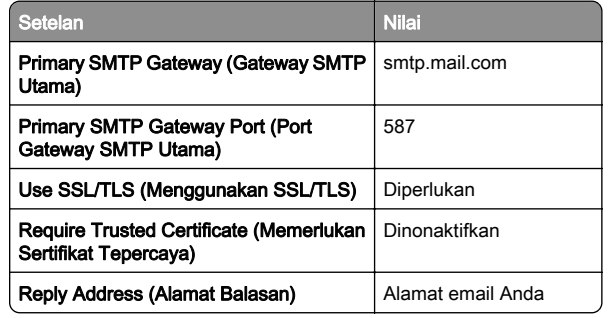

sudah diaktifkan.

<span id="page-2-0"></span>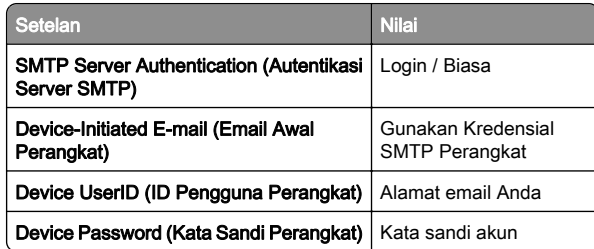

## NetEase Mail (mail.126.com)

Catatan: Pastikan bahwa layanan SMTP sudah diaktifkan di akun Anda. Untuk mengaktifkannya, dari halaman beranda NetEase Mail, klik Settings (Setelan) > POP3/SMTP/IMAP, kemudian aktifkan salah satu antara layanan IMAP/SMTP atau layanan POP3/SMTP.

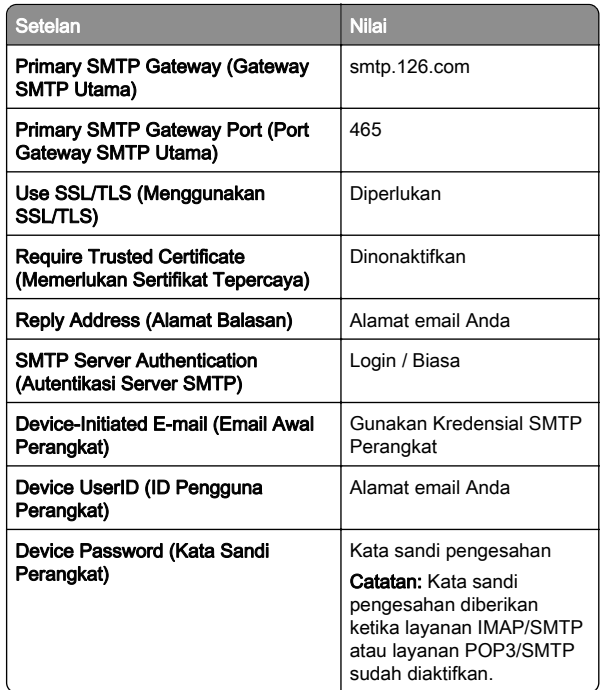

## NetEase Mail (mail.163.com)

Catatan: Pastikan bahwa layanan SMTP sudah diaktifkan di akun Anda. Untuk mengaktifkannya, dari halaman beranda NetEase Mail, klik Settings (Setelan) > POP3/SMTP/IMAP, kemudian aktifkan salah satu antara layanan IMAP/SMTP atau layanan POP3/SMTP.

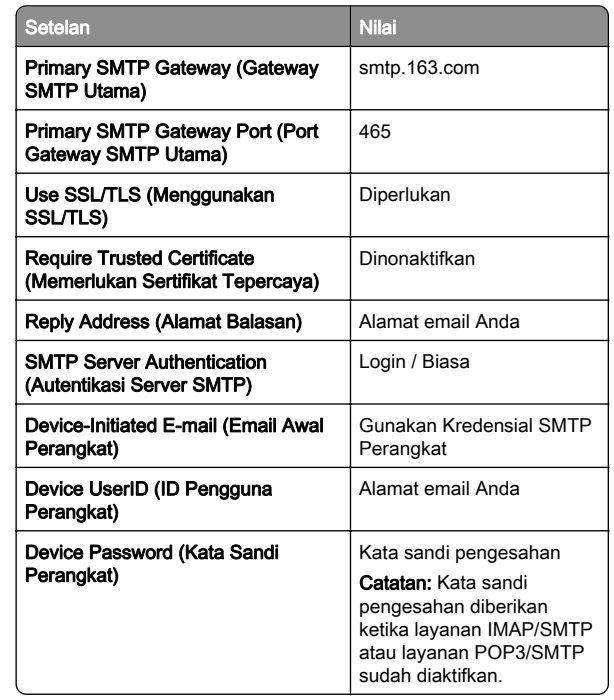

## NetEase Mail (mail.yeah.net)

Catatan: Pastikan bahwa layanan SMTP sudah diaktifkan di akun Anda. Untuk mengaktifkannya, dari halaman beranda NetEase Mail, klik Settings (Setelan) > POP3/SMTP/IMAP, kemudian aktifkan salah satu antara layanan IMAP/SMTP atau layanan POP3/SMTP.

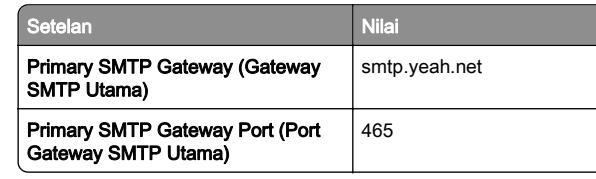

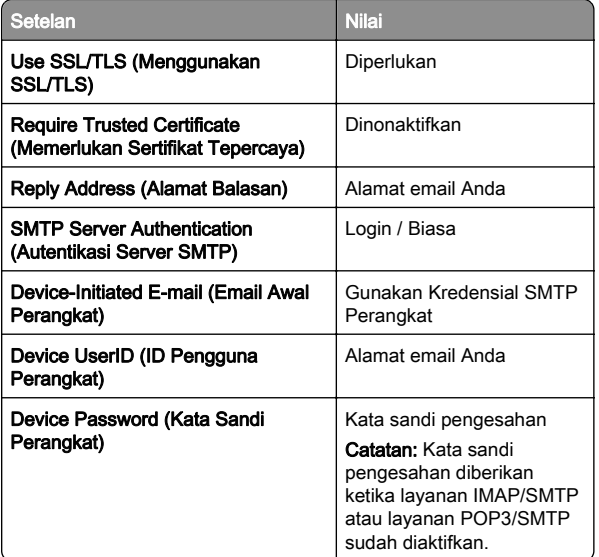

### Outlook Live atau Microsoft 365

Setelan ini berlaku untuk domain email outlook.com dan hotmail.com, serta akun Microsoft 365.

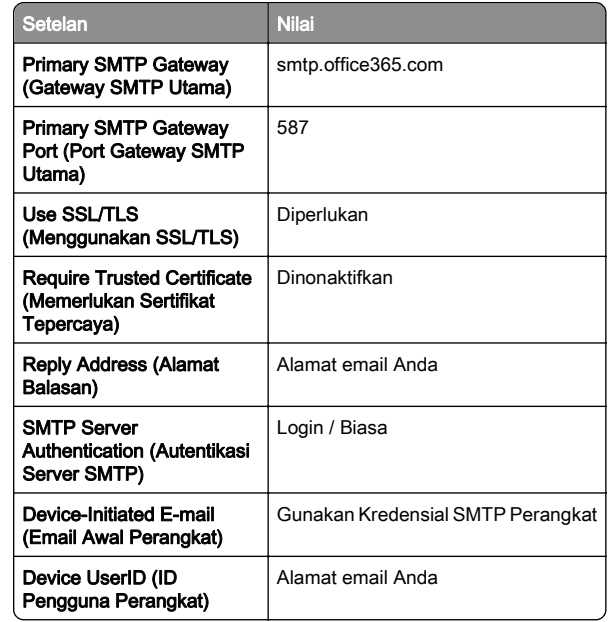

<span id="page-3-0"></span>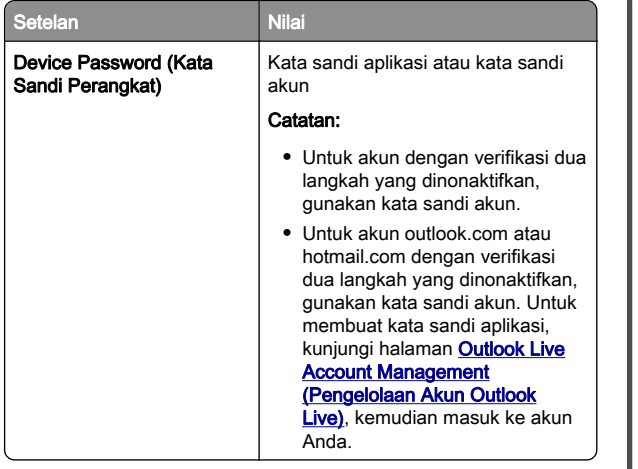

Catatan: Untuk opsi penyiapan tambahan untuk bisnis menggunakan Microsoft 365, kunjungi [halaman bantuan Microsoft 365](https://docs.microsoft.com/en-us/exchange/mail-flow-best-practices/how-to-set-up-a-multifunction-device-or-application-to-send-email-using-microsoft-365-or-office-365#option-2-send-mail-directly-from-your-printer-or-application-to-microsoft-365-or-office-365-direct-send).

### QQ Mail

Catatan: Pastikan bahwa layanan SMTP sudah diaktifkan di akun Anda. Untuk mengaktifkan layanan, dari halaman beranda QQ Mail, klik Settings (Setelan) > Account (Akun). Dari bagian Layanan

POP3/IMAP/SMTP/Exchange/CardDAV/CalDAV, aktifkan salah satu antara layanan POP3/SMTP atau layanan IMAP/SMTP.

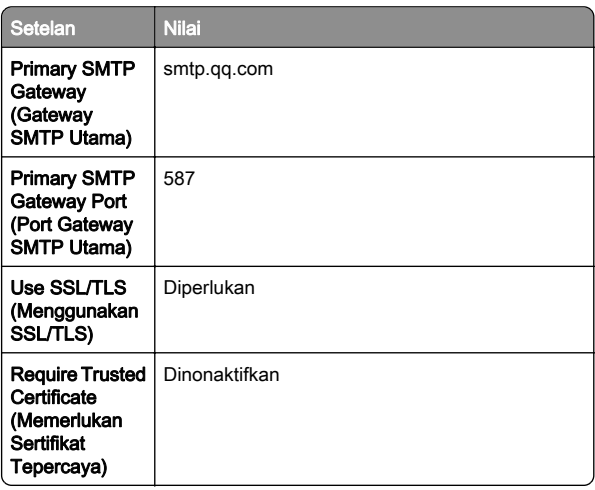

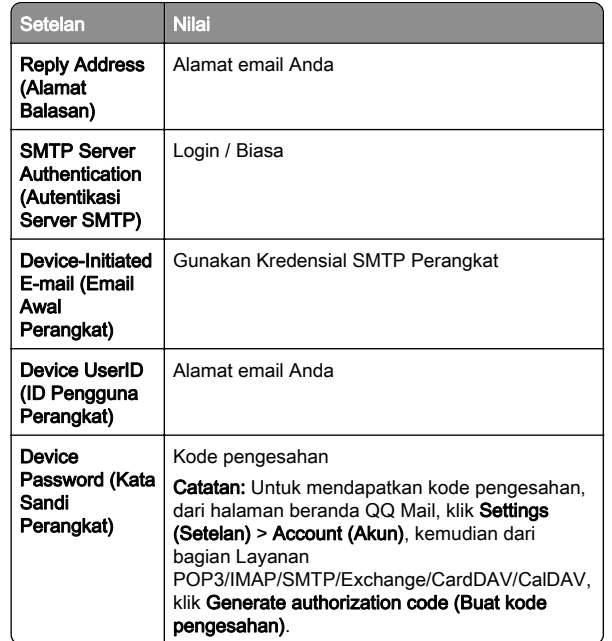

### Sina Mail

Catatan: Pastikan bahwa layanan POP3/SMTP sudah diaktifkan di akun Anda. Untuk mengaktifkannya, dari halaman beranda Sina Mail, klik Settings (Setelan) > More settings (Setelan lainnya) > User‑end POP/IMAP/SMTP, kemudian aktifkan Layanan POP3/SMTP.

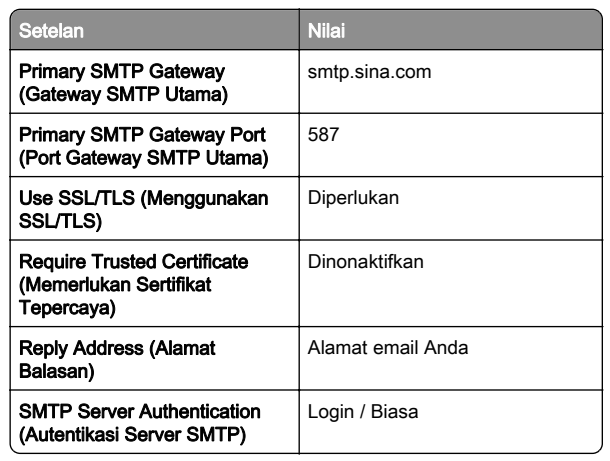

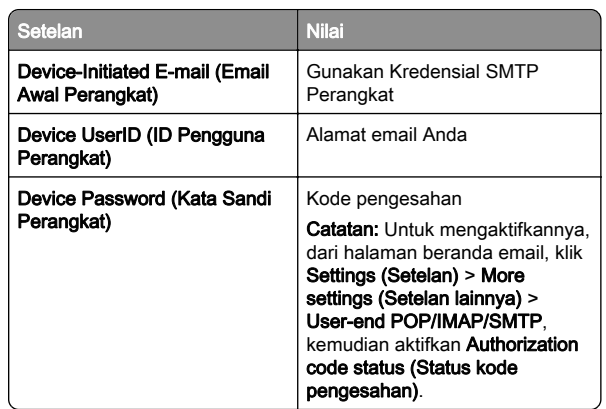

### Sohu Mail

Catatan: Pastikan bahwa layanan SMTP sudah diaktifkan di akun Anda. Untuk mengaktifkannya, dari halaman beranda Sohu Mail, klik Options (Opsi) > Settings (Setelan) > POP3/SMTP/IMAP, kemudian aktifkan salah satu antara Layanan IMAP/SMTP atau Layanan POP3/SMTP.

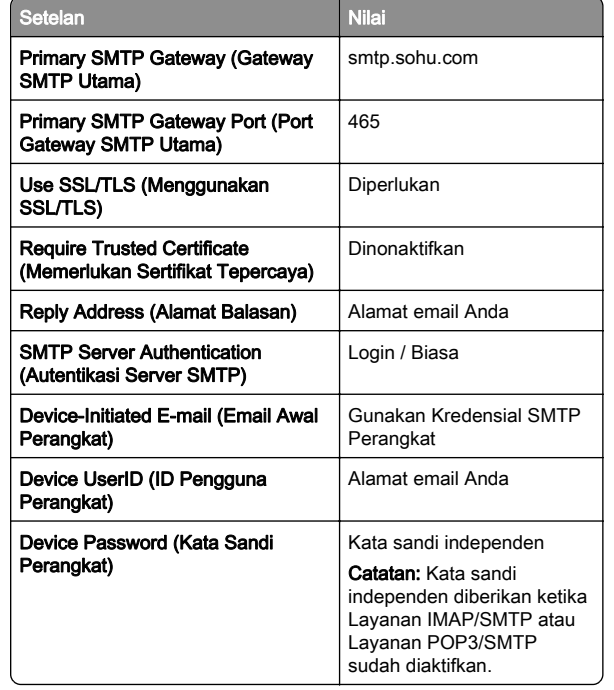

#### <span id="page-4-0"></span>Yahoo! Mail

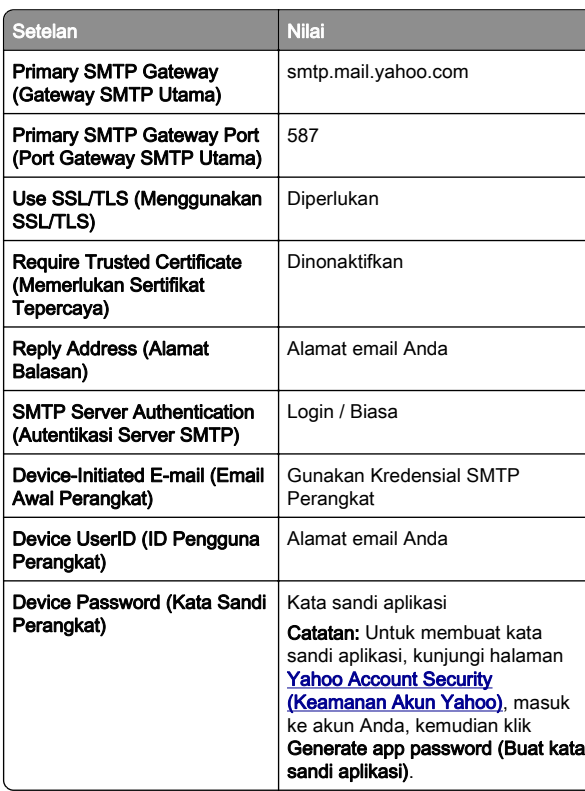

### Zoho Mail

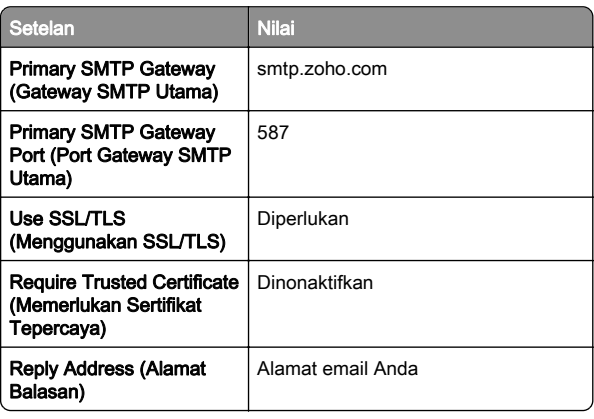

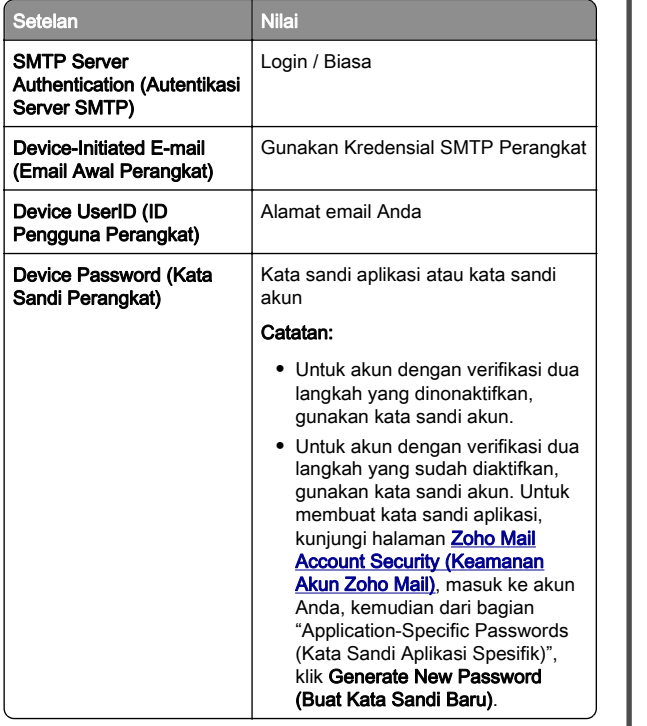

# Mengirim email

Sebelum memulai, pastikan pengaturan SMTP telah dikonfigurasi. Untuk informasi lebih lanjut, lihat ["Mengonfigurasi](#page-0-0) [setelan SMTP email" pada halaman 1](#page-0-0).

- 1 Masukkan dokumen asli ke baki ADF atau pada kaca pemindai.
- 2 Dari layar awal, sentuh Email, lalu masukkan informasi yang diperlukan.
- 3 Jika perlu, konfigurasi pengaturan pemindaian.
- 4 Kirim email.

# Pindai

# Memindai ke komputer

Sebelum mulai, pastikan komputer dan printer terhubung ke jaringan yang sama.

## Untuk pengguna Windows

Catatan: Pastikan printer ditambahkan ke komputer. Untuk informasi lebih lanjut, lihat ["Menambah printer ke suatu](#page-11-0) [komputer" pada halaman 12](#page-11-0).

- 1 Muat dokumen asli ke dalam pengumpan dokumen otomatis atau pada kaca pemindai.
- 2 Dari komputer, buka Faks dan Pemindaian Windows.
- 3 Klik Pemindaian Baru, kemudian pilih sumber pemindai.
- 4 Jika perlu, ubah pengaturan pemindaian.
- 5 Pindai dokumen.
- 6 Klik Simpan sebagai, ketik nama file, kemudian klik Simpan.

### Untuk pengguna Macintosh

Catatan: Pastikan printer ditambahkan ke komputer. Untuk informasi lebih lanjut, lihat ["Menambah printer ke suatu](#page-11-0) [komputer" pada halaman 12](#page-11-0).

- 1 Muat dokumen asli ke dalam pengumpan dokumen otomatis atau pada kaca pemindai.
- 2 Dari komputer, lakukan salah satu dari yang berikut:
	- **•** Buka Pengambilan Gambar.
	- **•** Buka Printer & Pemindai, kemudian pilih printer. Klik Pindai > Buka Pemindai.
- 3 Dari jendela Pemindai, lakukan satu atau beberapa hal berikut:
	- **•** Pilih lokasi yang Anda inginkan untuk menyimpan dokumen yang dipindai.
	- **•** Pilih ukuran dokumen asli.
	- **•** Untuk memindai dari ADF, pilih Pengumpan Dokumen dari Menu Pemindaian atau aktifkan **Gunakan** Pengumpan Dokumen.
	- **•** Jika perlu, konfigurasi pengaturan pemindaian.
- 4 Klik Pindai.

# Faks

# Menyiapkan printer untuk faks

## Menyiapkan fungsi faks menggunakan faks analog

### Catatan:

- **•** Beberapa metode koneksi hanya berlaku di beberapa negara atau wilayah.
- **•** Jika fungsi faks diaktifkan dan tidak disiapkan sepenuhnya, lampu indikator mungkin berkedip merah.
- **•** Jika Anda tidak memiliki lingkungan TCP/IP, gunakan panel kontrol untuk menyiapkan faks.

### Peringatan—Dapat Menimbulkan Kerusakan: Untuk

menghindari hilangnya data atau gangguan fungsi printer, jangan sentuh kabel atau printer di area yang diperlihatkan saat aktif mengirim atau menerima faks.

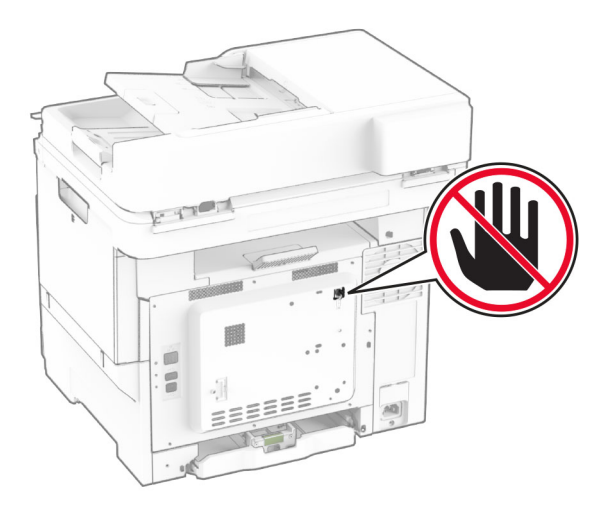

## Menggunakan panel kontrol

- 1 Dari layar awal, sentuh Pengaturan > Faks > Penyiapan Faks > Pengaturan Faks Umum.
- 2 Konfigurasikan pengaturannya.

## Menggunakan Embedded Web Server

1 Buka browser web, kemudian ketik alamat IP printer di bidang alamat.

### Catatan:

- **•** Lihat alamat IP printer di layar awal. Alamat IP muncul sebagai empat rangkaian angka yang dipisahkan oleh titik, misalnya 123.123.123.123.
- **•** Jika Anda menggunakan proxy, nonaktifkan sementara waktu untuk memuat halaman web dengan benar.

### 2 Klik Pengaturan > Faks > Penyiapan Faks > Pengaturan Faks Umum

- 3 Konfigurasikan pengaturannya.
- 4 Terapkan perubahan.

## Menyiapkan fungsi faks menggunakan server faks

## Catatan:

- **•** Fitur ini memungkinkan Anda mengirim pesan faks ke penyedia layanan faks yang mendukung penerimaan email.
- **•** Fitur ini hanya mendukung pesan faks keluar. Untuk mendukung penerimaan faks, pastikan Anda memiliki faks berbasis perangkat, seperti faks analog, etherFAX, atau Fax over IP (FoIP), yang dikonfigurasi di printer Anda.
- 1 Buka browser web, lalu ketikkan alamat IP printer di bidang alamat.

## Catatan:

- **•** Lihat alamat IP printer di layar awal. Alamat IP berbentuk empat kelompok angka yang dipisahkan oleh titik, misalnya 123.123.123.123.
- **•** Jika Anda menggunakan server proksi, nonaktifkan sejenak agar halaman Web ditampilkan dengan benar.
- 2 Klik Pengaturan > Faks.
- 3 Dari menu Mode Faks, pilih Server Faks, kemudian klik Simpan.
- 4 Klik Penyiapan Server Faks.
- 5 Pada bidang Untuk Memformat, ketik [#]@myfax.com; [#] adalah nomor faks dan myfax.com adalah domain penyedia faks.

## Catatan:

- **•** Jika perlu, konfigurasi Alamat Balasan, Subjek, atau bidang Pesan.
- **•** Agar printer dapat menerima pesan faks, aktifkan pengaturan penerimaan faks berbasis perangkat. Pastikan faks berbasis perangkat Anda telah dikonfigurasi.

## 6 Klik Simpan.

- 7 Klik Pengaturan Email Server Faks, kemudian lakukan salah satu dari pilihan berikut:
	- **•** Aktifkan Gunakan Server SMTP Email.
	- Catatan: Jika pengaturan SMTP Email tidak dikonfigurasi, maka lihat ["Mengonfigurasi setelan SMTP](#page-0-0) [email" pada halaman 1](#page-0-0).
	- **•** Konfigurasi pengaturan SMTP. Untuk informasi lebih lanjut, hubungi penyedia layanan email Anda.
- 8 Terapkan perubahan.

# Mengirim faks

Catatan: Pastikan faks dikonfigurasikan. Untuk informasi lebih lanjut, lihat bagian Menyiapkan printer untuk faks.

# Menggunakan panel kontrol

- 1 Masukkan dokumen asli ke baki ADF atau pada kaca pemindai.
- 2 Dari layar awal, sentuh Faks, kemudian masukkan informasi yang diperlukan.
- Jika perlu, sesuaikan pengaturannya.
- 3 Kirimkan faks.

# Menggunakan komputer

Sebelum memulai, pastikan driver faks telah diinstal. Untuk informasi lebih lanjut, lihat ["Menginstal driver faks" pada](#page-11-0) [halaman 12](#page-11-0).

## Untuk pengguna Windows

- 1 Dari dokumen yang ingin Anda kirimkan melalui faks, buka dialog Cetak.
- 2 Pilih printer, lalu klik Properti, Preferensi, Opsi, atau Penyiapan.
- <span id="page-6-0"></span>3 Klik Faks > Aktifkan faks > Selalu tampilkan pengaturan sebelum mengirim faks, lalu masukkan nomor penerima. Jika perlu, konfigurasikan pengaturan faks lain.
- 4 Kirimkan faks.

### Untuk pengguna Macintosh

- 1 Saat dokumen terbuka, pilih File > Cetak.
- 2 Pilih printer dengan nama berakhiran Fax.
- 3 Pada bidang Kepada, masukkan nomor penerima. Jika perlu, konfigurasikan pengaturan faks lain.
- 4 Kirimkan faks.

# Cetak

# Mencetak dari komputer

Catatan: Untuk label, card stock, dan envelope, atur ukuran dan jenis kertas di printer sebelum mencetak dokumen.

- 1 Dari dokumen yang ingin Anda cetak, buka dialog Cetak.
- 2 Jika perlu, sesuaikan pengaturannya.
- 3 Cetak dokumen tersebut.

# Mencetak dari perangkat seluler

# Mencetak dari perangkat seluler menggunakan AirPrint

Fitur perangkat lunak AirPrint adalah solusi pencetakan seluler yang dapat digunakan untuk langsung mencetak dari perangkat Apple ke printer bersertifikasi AirPrint.

### Catatan:

- **•** Pastikan bahwa perangkat Apple dan printer terhubung ke jaringan yang sama. Jika jaringan memiliki beberapa hub nirkabel, pastikan bahwa kedua perangkat tersebut terhubung ke subnet yang sama.
- **•** Aplikasi ini hanya didukung untuk perangkat Apple tertentu.
- 1 Dari perangkat seluler, pilih satu dokumen dari manager file Anda atau luncurkan aplikasi yang kompatibel.

# 2 Ketuk > Cetak.

- $3$  Pilih printer, lalu sesuaikan pengaturan jika perlu.
- 4 Cetak dokumen tersebut.

## Mencetak dari perangkat seluler menggunakan Wi‑Fi Direct®

Wi‑Fi Direct® adalah layanan pencetakan yang memungkinkan Anda mencetak ke printer dengan Wi‑Fi Direct.

Catatan: Pastikan bahwa perangkat seluler terhubung ke jaringan nirkabel printer. Untuk informasi lebih lanjut, lihat ["Menghubungkan perangkat seluler ke printer" pada](#page-12-0) [halaman 13](#page-12-0).

- 1 Dari perangkat seluler Anda, luncurkan aplikasi yang kompatibel atau pilih dokumen dari pengelola file Anda.
- $\,2\,\,$  Bergantung pada perangkat seluler Anda, jalankan salah satu pilihan berikut:
	- **•** Ketuk > Cetak.
	- **•** Ketuk > Cetak.
	- **•** Ketuk > Cetak.
- 3 Pilih printer, lalu sesuaikan pengaturan jika perlu.
- 4 Cetak dokumen tersebut.

# Mencetak pekerjaan rahasia dan pekerjaan ditahan lainnya

## Untuk pengguna Windows

- 1 Ketika dokumen sedang dibuka, klik File > Cetak.
- 2 Pilih printer, lalu klik Properti, Preferensi, Opsi, atau Penyiapan.
- 3 Klik Cetak dan Tahan.
- 4 Pilih Gunakan Cetak dan Tahan, lalu tetapkan nama pengguna.
- 5 Pilih jenis pekerjaan cetak (Rahasia, Berulang, Cadangan, atau Verifikasi).

Jika Anda memilih Rahasia, amankan pekerjaan cetak tersebut dengan nomor identifikasi pribadi (PIN).

**6 Klik OK atau Cetak.** 

- 7 Dari layar awal printer, jalankan pekerjaan cetak.
	- **•** Untuk pekerjaan cetak rahasia, sentuh Pekerjaan ditahan > pilih nama pengguna > Rahasia > masukkan PIN > pilih pekerjaan cetak > konfigurasikan pengaturan > Cetak.
	- **•** Untuk pekerjaan cetak lainnya, sentuh Pekerjaan ditahan > pilih nama pengguna > pilih pekerjaan cetak > konfigurasikan pengaturan > Cetak.

## Untuk pengguna Macintosh

### Menggunakan AirPrint

- 1 Saat dokumen terbuka, pilih File > Cetak.
- 2 Pilih printer, lalu dari menu dropdown setelah menu Orientasi, pilih Pencetakan dengan PIN.
- 3 Aktifkan Cetak dengan PIN, lalu masukkan PIN yang terdiri dari empat digit
- 4 Klik Cetak.
- 5 Dari layar awal printer, jalankan pekerjaan cetak. Sentuh Pekerjaan ditahan > pilih nama komputer Anda > Rahasia > masukkan PIN > pilih pekerjaan cetak > Cetak

### Menggunakan driver cetak

- 1 Saat dokumen terbuka, pilih File > Cetak.
- 2 Pilih printer, lalu dari menu dropdown setelah menu Orientasi, pilih Cetak dan Tahan.
- 3 Pilih Pencetakan Rahasia, lalu masukkan PIN yang terdiri dari empat digit.
- 4 Klik Cetak.
- 5 Dari layar awal printer, jalankan pekerjaan cetak. Sentuh Pekerjaan ditahan > pilih nama komputer Anda > Rahasia > pilih pekeriaan cetak > masukkan PIN > Cetak.

# Merawat printer

# Memasang kabel

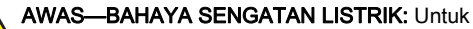

 mencegah risiko sengatan listrik, jangan menyiapkan produk ini atau membuat sambungan kabel atau listrik apa pun, seperti kabel daya, faks, atau telepon ketika teriadi badai petir.

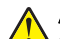

#### AWAS—DAPAT MENIMBULKAN CEDERA: Untuk

 $\sqrt{\frac{1}{2}}$  mencegah risiko kebakaran atau sengatan listrik, hubungkan kabel daya ke stopkontak yang dibumikan di dekat produk dan mudah diakses.

AWAS—DAPAT MENIMBULKAN CEDERA: Untuk  $\sqrt{\cdot \cdot}$  mencegah risiko kebakaran atau sengatan listrik, hanya gunakan kabel daya yang disediakan bersama dengan produk ini atau produk pengganti yang disahkan oleh pembuat.

AWAS—DAPAT MENIMBULKAN CEDERA: Untuk <u>∠い</u> mengurangi risiko kebakaran, hanya gunakan kabel telekomunikasi (RJ-11) ukuran 26 AWG atau yang lebih besar ketika menghubungkan produk ini ke jaringan telepon umum bersaklar. Untuk pengguna di Australia, kabel tersebut harus disetujui oleh Otoritas Media dan Komunikasi Australia.

Peringatan—Dapat Menimbulkan Kerusakan: Untuk mencegah kehilangan data atau kerusakan printer, jangan sentuh kabel USB, adaptor jaringan nirkabel, atau printer di area yang ditunjukkan ketika mencetak.

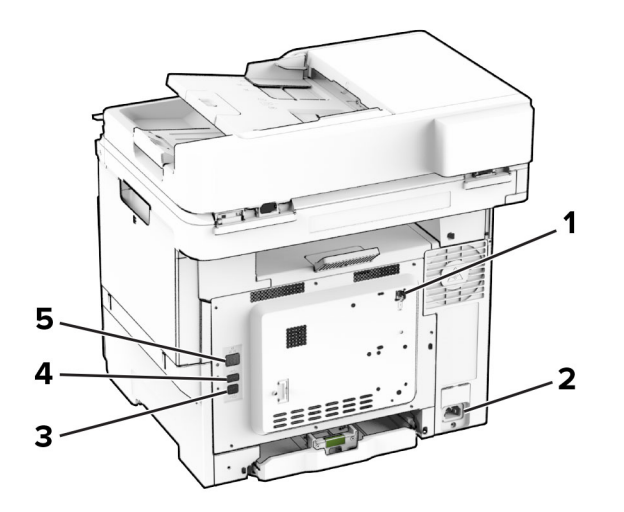

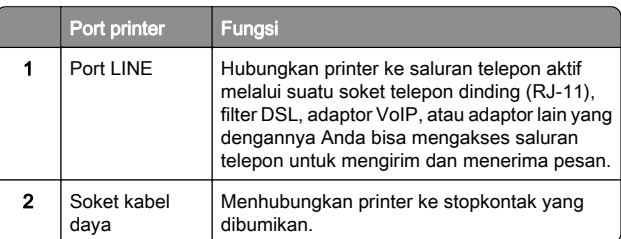

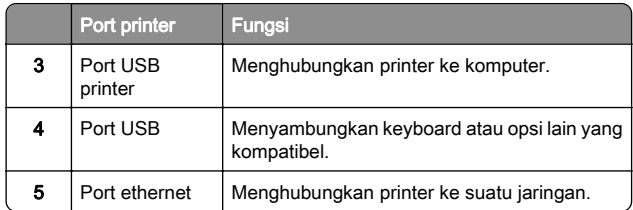

# Mengganti kartrid toner

### 1 Buka pintu B.

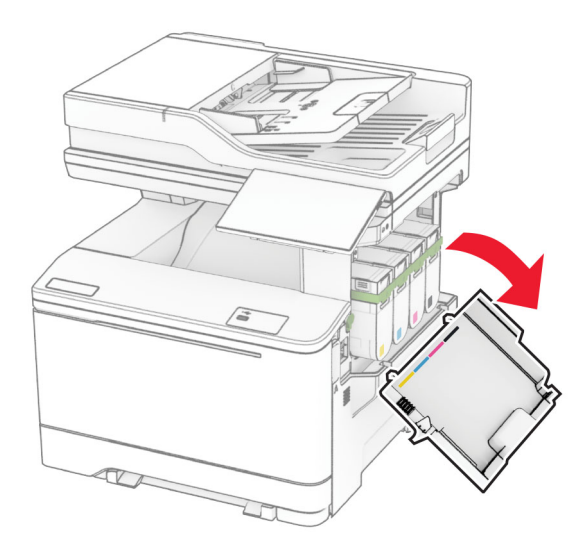

#### **2** Lepas kartrid toner lama.

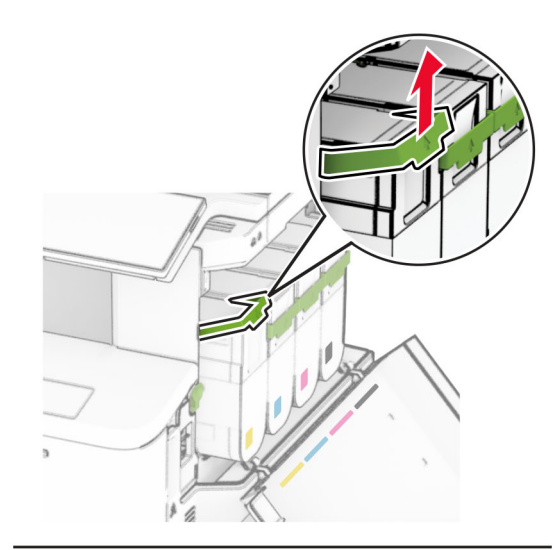

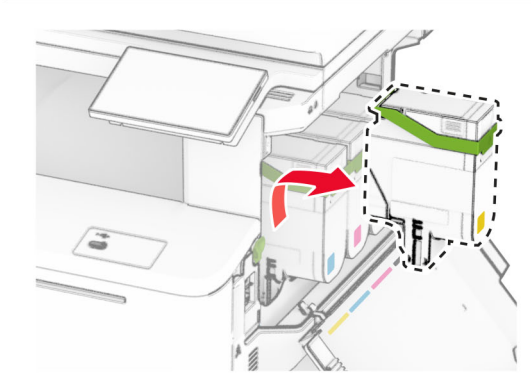

3 Bongkar kartrid toner baru.

### 4 Masukkan kartrid toner baru hingga terdengar bunyi klik.

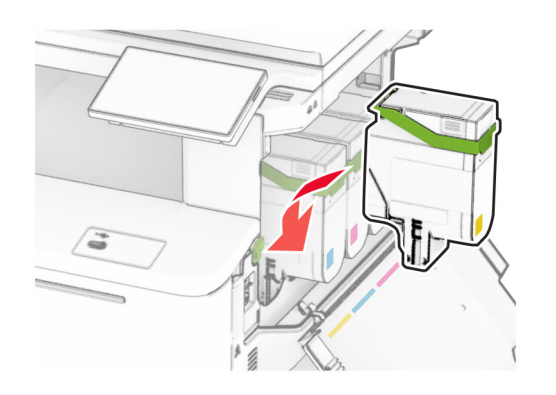

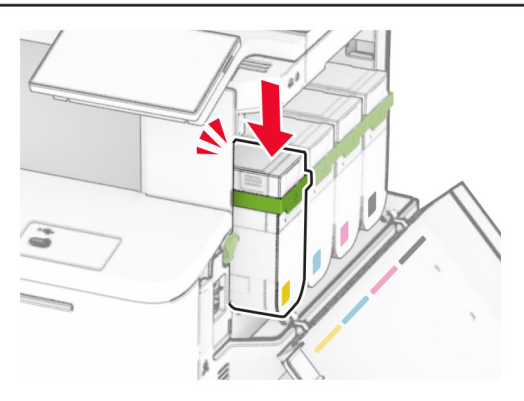

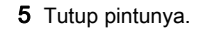

# Memasukkan baki

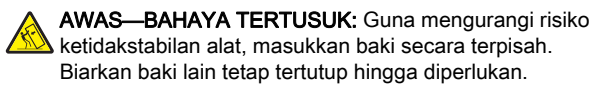

1 Lepas baki.

Catatan: Untuk menghindari macet, jangan lepas baki saat printer sedang beroperasi.

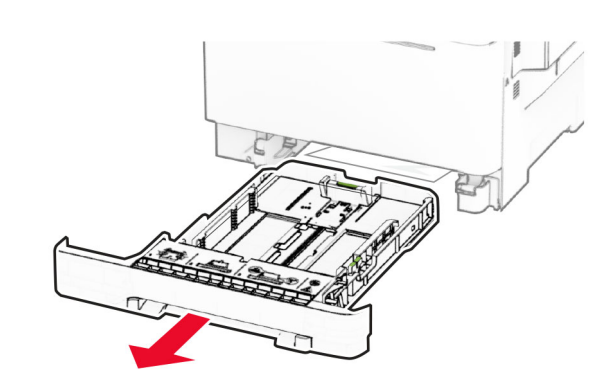

2 Sesuaikan pembatas dengan ukuran kertas yang Anda masukkan.

Catatan: Gunakan indikator di bagian bawah baki untuk memosisikan pembatas.

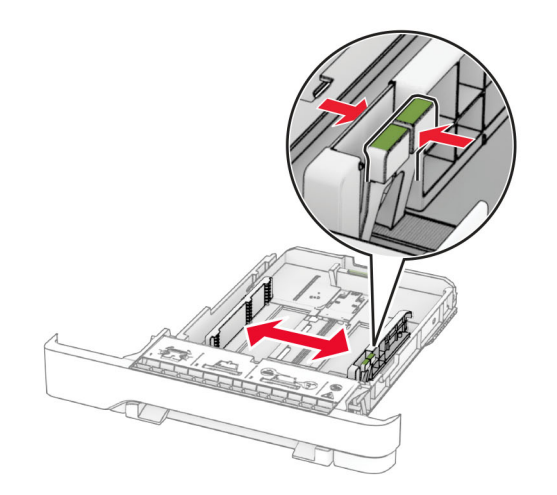

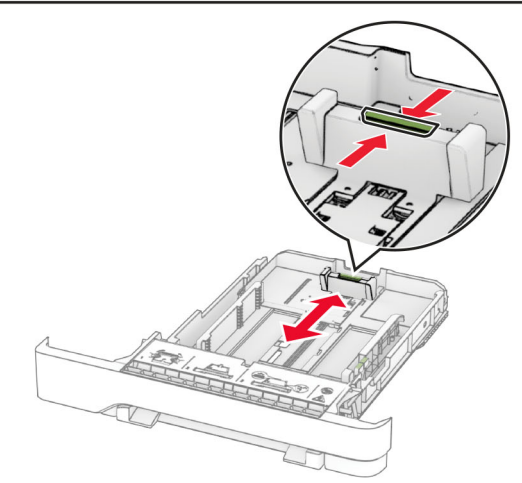

 $3$  Fleksibelkan, angin-anginkan, serta ratakan tepi kertas sebelum memasukkan.

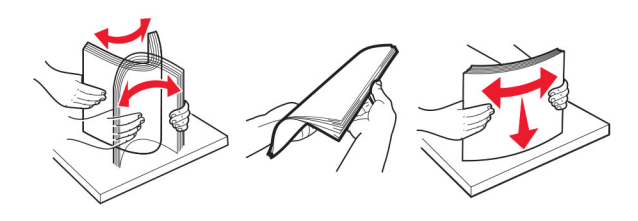

- 4 Masukkan tumpukan kertas dengan sisi cetak menghadap ke atas.
	- **•** Untuk pencetakan satu sisi, masukkan kertas letterhead menghadap ke atas dengan header di sisi depan baki.
	- **•** Untuk pencetakan dua sisi, masukkan kertas letterhead menghadap ke bawah dengan header di sisi belakang baki.
	- **•** Jangan menyelipkan kertas ke baki.
	- **•** Pastikan tinggi tumpukan di bawah indikator maksimum isi kertas. Mengisi secara berlebihan dapat menyebabkan kertas macet.

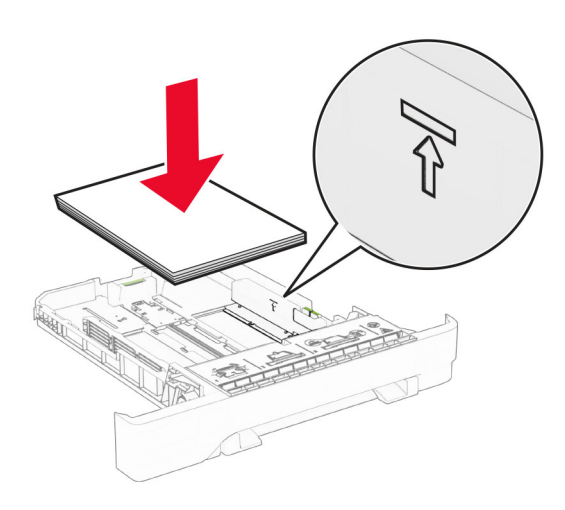

### 5 Masukkan baki.

Jika diperlukan, atur ukuran dan jenis kertas agar sesuai dengan kertas yang dimasukkan ke dalam baki.

# Mengisi pengumpan manual

1 Atur pembatas kertas agar sesuai dengan lebar kertas yang dimasukkan.

Catatan: Pastikan pembatas tepat dengan sisi kertas, tetapi jangan terlalu dekat agar kertas tidak melengkung.

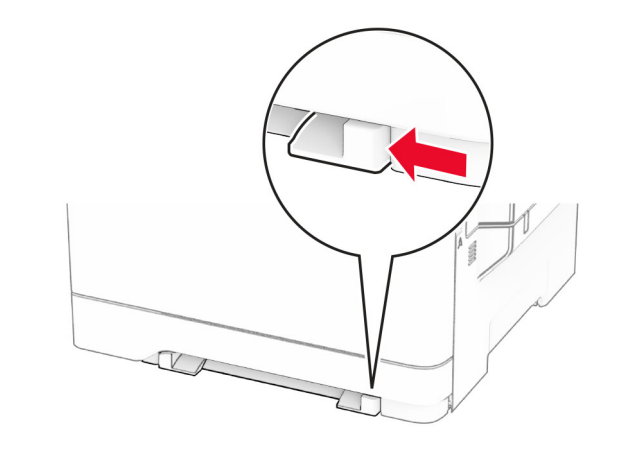

 $\,2\,$  Masukkan selembar kertas dengan sisi yang dicetak menghadap ke bawah.

Catatan: Pastikan kertas dimasukkan dengan lurus agar tidak miring atau bergeser.

**•** Untuk pencetakan satu sisi, masukkan kertas letterhead dengan sisi cetak menghadap ke bawah dan tepi atas masuk printer terlebih dahulu.

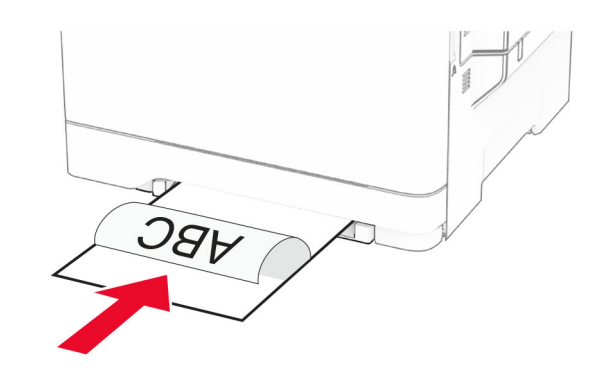

**•** Untuk pencetakan dua sisi, masukkan kertas letterhead dengan sisi cetak menghadap ke atas dan tepi atas masuk printer terakhir.

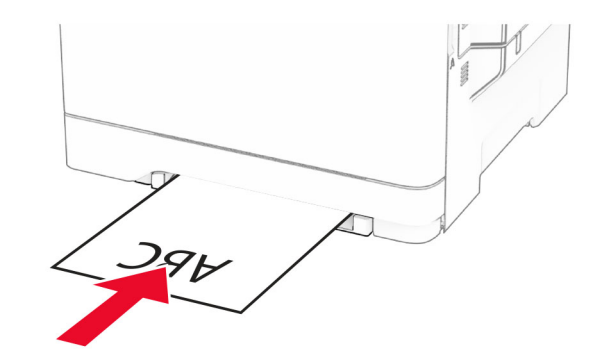

**•** Masukkan amplop dengan lidah menghadap ke atas dan berlawanan dengan sisi kanan pembatas kertas.

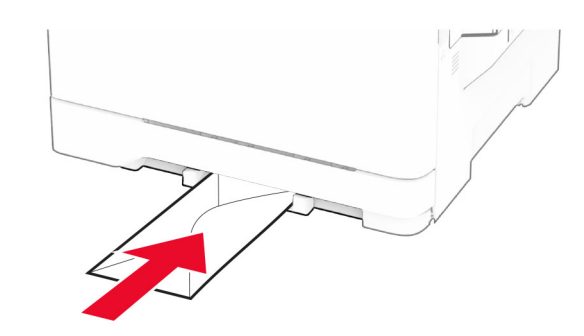

 $3$  Masukkan kertas sampai ujung depannya tertarik masuk.

#### Peringatan—Dapat Menimbulkan Kerusakan: Untuk

mencegah kertas macet, jangan memaksa kertas masuk ke pengumpan manual.

# Mengisi pengumpan serba guna

Catatan: Pengumpan serbaguna hanya tersedia apabila baki duo 650 lembar sudah dipasang.

## 1 Buka pengumpan serba guna.

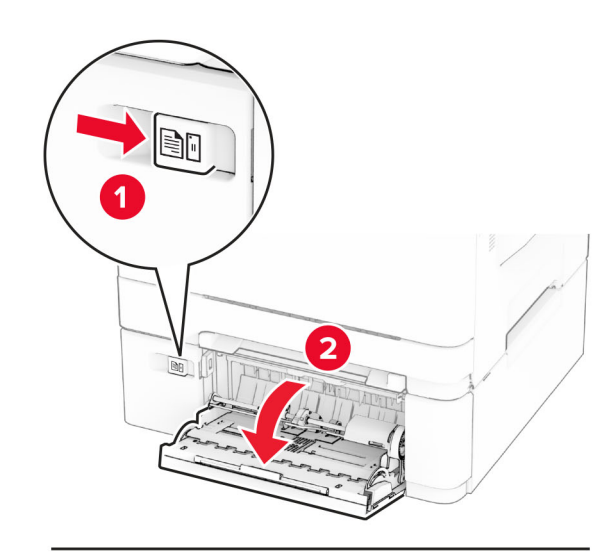

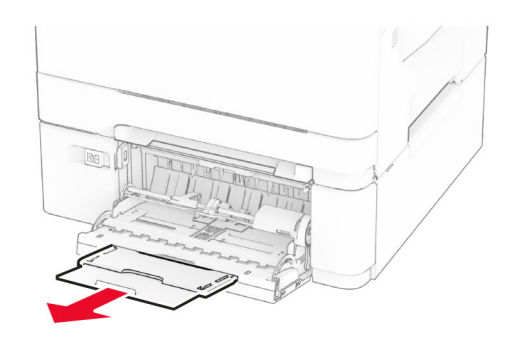

2 Sesuaikan pembatas dengan ukuran kertas yang Anda masukkan.

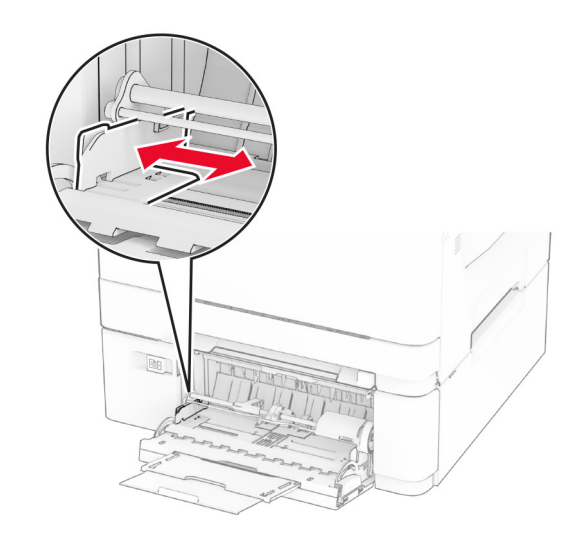

 $3$  Fleksibelkan, angin-anginkan, serta ratakan tepi kertas sebelum memasukkan.

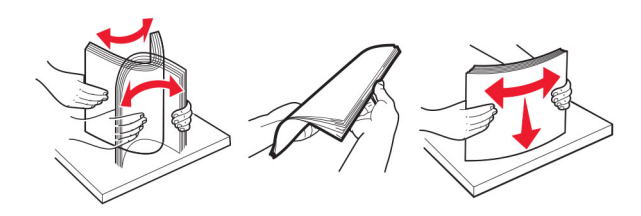

4 Masukkan kertas.

**•** Untuk pencetakan satu sisi, masukkan kertas letterhead dengan sisi cetak menghadap ke bawah dan tepi atas masuk printer terlebih dahulu.

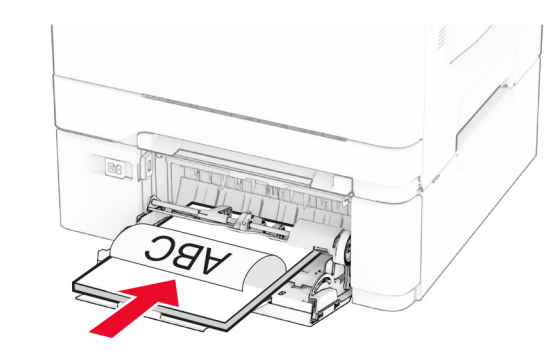

**•** Untuk pencetakan dua sisi, masukkan kertas letterhead dengan sisi cetak menghadap ke atas dan tepi atas masuk printer terakhir.

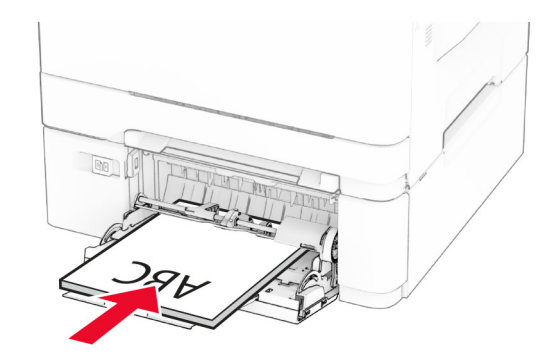

<span id="page-11-0"></span>**•** Masukkan amplop dengan lidah menghadap ke atas dan berlawanan dengan sisi kanan pembatas kertas.

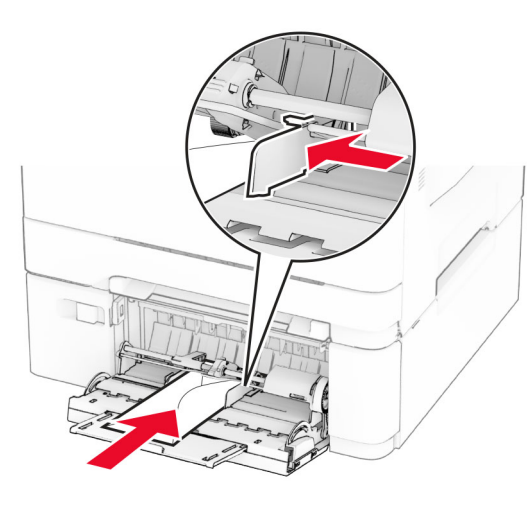

Peringatan—Dapat Menimbulkan Kerusakan: Jangan gunakan amplop yang memiliki stempel, penjepit, kancing, lubang, baris timbul, atau perekat.

5 Dari menu Kertas di panel kontrol, atur ukuran dan jenis kertas agar sesuai dengan kertas yang dimasukkan di pengumpan serbaguna.

# Mengatur ukuran dan jenis kertas

- 1 Dari layar awal, sentuh Pengaturan > Kertas > Konfigurasi Baki > Ukuran/Jenis Kertas > pilih sumber kertas.
- 2 Atur ukuran dan jenis kertasnya.

# Menginstal perangkat lunak printer

### Catatan:

- **•** Driver cetak disertakan dalam paket installer perangkat lunak.
- **•** Untuk komputer Macintosh dengan MacOS versi 10.7 atau lebih baru, Anda tidak perlu menginstal driver untuk mencetak di printer bersertifikasi AirPrint. Jika Anda menginginkan fitur pencetakan kustom, unduh driver cetak tersebut.
- 1 Dapatkan salinan paket installer perangkat lunak.
- **•** Dari CD perangkat lunak yang disertakan bersama printer Anda.
- **•** Dari situs web kami atau tempat Anda membeli printer.
- $\,2\,$  Jalankan installer, lalu ikuti instruksi pada layar komputer.

# Menginstal driver faks

- 1 Kunjungi situs web kami atau tempat Anda membeli printer, lalu dapatkan paket installer yang sesuai.
- $\,2\,$  Jalankan installer, lalu ikuti instruksi pada layar komputer.

# Memperbarui firmware

Agar performa printer lebih baik dan untuk memperbaiki masalah, perbarui firmware printer secara berkala.

Untuk informasi lebih lanjut tentang memperbarui firmware perangkat, hubungi perwakilan penjualan.

1 Buka browser web, kemudian ketik alamat IP printer di bidang alamat.

### Catatan:

- **•** Lihat alamat IP printer di layar awal printer. Alamat IP muncul sebagai empat rangkaian angka yang dipisahkan oleh titik, misalnya 123.123.123.123.
- **•** Jika Anda menggunakan proxy, nonaktifkan sementara waktu untuk memuat halaman web dengan benar.

### 2 Klik Pengaturan > Perangkat > Perbarui Firmware.

- 3 Lakukan salah satu langkah berikut:
	- **•** Klik Periksa pembaruan sekarang > Saya setuju, mulai pembaruan.
	- **•** Unggah file flash.
	- **a** Telusuri file flash.
	- b Klik Unggah > Mulai.

# Menambah printer ke suatu komputer

Sebelum Anda mulai, lakukan salah satu di bawah ini:

- **•** Hubungkan printer dan komputer ke jaringan yang sama. Untuk informasi lebih lanjut tentang menghubungkan printer ke suatu jaringan, lihat ["Menghubungkan printer ke jaringan](#page-12-0) [Wi-Fi" pada halaman 13](#page-12-0).
- **•** Hubungkan komputer ke printer. Untuk informasi lebih lanjut, lihat ["Menghubungkan komputer ke printer" pada](#page-12-0) [halaman 13](#page-12-0).

**•** Hubungkan printer ke komputer dengan kabel USB. Untuk informasi lebih lanjut, lihat ["Memasang kabel" pada](#page-6-0) [halaman 7](#page-6-0).

Catatan: Kabel USB dijual terpisah.

## Untuk pengguna Windows

1 Dari komputer, instal driver printer.

Catatan: Untuk informasi lebih lanjut, lihat "Menginstal perangkat lunak printer" pada halaman 12.

- 2 Buka folder printer, kemudian klik Add a printer or scanner (Tambahkan printer atau pemindai).
- 3 Sesuai dengan sambungan printer Anda, lakukan salah satu di bawah ini:
	- **•** Pilih printer dari daftar, kemudian klik Add device (Tambah perangkat).
	- **•** Klik Show Wi-Fi Direct printers (Tampilkan printer Wi-Fi Direct), pilih printer, kemudian klik Add device (Tambah perangkat).
	- **•** Klik The printer that I want isn't listed (Printer yang saya ingin tidak terdaftar), kemudian dari jendela Add Printer (Tambah Printer), lakukan sebagai berikut:
		- a Pilih Tambah printer dengan hostname atau alamat TCP/IP, kemudian klik Berikutnya.
	- **b** Pada kolom "Hostname atau alamat IP" tulis alamat IP, kemudian klik Berikutnya.

### Catatan:

- **–** Lihat alamat IP printer di layar beranda printer. Alamat IP muncul dalam empat set angka yang dipisahkan oleh titik, seperti 123.123.123.123.
- **–** Jika Anda menggunakan proxy, nonaktifkan proxy tersebut untuk memuat halaman web dengan benar.
- c Pilih driver printer, kemudian klik Berikutnya.
- d Pilih Gunakan driver printer yang sedang diinstal (disarankan), kemudian klik Berikutnya.
- e Tulis nama printer, kemudian klik Berikutnya.
- f Pilih satu opsi berbagi printer, kemudian klik Berikutnya.
- g Klik Selesai.

## Untuk pengguna Macintosh

- 1 Dari komputer, buka Printers & Scanners (Printer & Pemindai).
- 2 Klik  $\blacksquare$ , kemudian pilih printer.

<span id="page-12-0"></span>3 Dari menu Use (Gunakan), pilih driver printer.

## Catatan:

- **•** Untuk menggunakan driver printer Macintosh, pilih salah satu antara AirPrint atau Secure AirPrint.
- **•** Jika Anda menginginkan fitur cetak bebas, pilih driver printer pembuat. Untuk menginstal driver, lihat ["Menginstal perangkat lunak printer" pada halaman 12](#page-11-0).
- 4 Tambah printer.

# Menghubungkan printer ke jaringan Wi-Fi

Pastikan bahwa Adaptor Aktif diatur ke Otomatis. Dari layar awal, sentuh Pengaturan > Jaringan/Port > Ikhtisar Jaringan > Adaptor Aktif.

- 1 Dari layar awal, sentuh Pengaturan > Jaringan/Port > Nirkabel > Penyiapan di Panel Printer > Pilih Jaringan.
- 2 Pilih jaringan Wi-Fi, lalu ketikkan kata sandi jaringan.

Catatan: Pada model printer yang siap pakai untuk jaringan Wi-Fi, akan muncul permintaan pengaturan jaringan Wi‑Fi selama pengaturan awal.

# Mengonfigurasi Wi-Fi Direct

Wi-Fi Direct® adalah teknologi peer-to-peer berbasis Wi-Fi yang memungkinkan perangkat nirkabel terhubung langsung ke printer dengan fitur Wi-Fi Direct tanpa menggunakan titik akses (router nirkabel).

- 1 Dari layar awal, sentuh Pengaturan > Jaringan/Port > Wi-Fi Direct.
- 2 Konfigurasikan pengaturannya.
	- **•** Aktifkan Wi‑Fi Direct—Mengaktifkan printer untuk memancarkan jaringan Wi‑Fi Direct-nya.
	- **•** Nama Wi‑Fi Direct—Menetapkan nama untuk jaringan Wi-Fi Direct
	- **•** Kata Sandi Wi‑Fi Direct—Menetapkan kata sandi untuk menerapkan keamanan nirkabel ketika menggunakan koneksi peer‑to peer.
	- **•** Tampilkan Kata Sandi pada Halaman Penyiapan— Menampilkan kata sandi pada Halaman Penyiapan Jaringan.

**•** Terima Otomatis Permintaan Tombol Tekan—Memungkinkan printer menerima permintaan koneksi secara otomatis.

Catatan: Ada risiko keamanan jika permintaan tombol tekan diterima secara otomatis.

## Catatan:

- **•** Secara default, kata sandi jaringan Wi-Fi Direct tidak terlihat di layar printer. Untuk menampilkan kata sandi, aktifkan ikon penampil kata sandi. Dari layar awal, sentuh Pengaturan > Keamanan > Lain-lain > Tampilkan Kata Sandi/PIN.
- **•** Untuk mengetahui kata sandi jaringan Wi-Fi Direct tanpa menampilkannya pada layar printer, dari layar awal, sentuh Pengaturan > Laporan > Jaringan > Halaman Penyiapan Jaringan.

# Menghubungkan komputer ke printer

Sebelum menghubungkan komputer Anda, pastikan Wi‑Fi Direct telah dikonfigurasi. Untuk informasi lebih lanjut, lihat "Mengonfigurasi Wi-Fi Direct" pada halaman 13.

## Untuk pengguna Windows

- 1 Buka folder printer, kemudian klik Tambahkan printer atau pemindai.
- 2 Klik Tampilkan printer Wi-Fi Direct, kemudian pilih nama printer Wi-Fi Direct.
- 3 Dari layar printer, catat delapan digit PIN printer.
- 4 Masukkan PIN ke komputer.

Catatan: Jika driver cetak belum terinstal, Windows akan mengunduh driver yang sesuai.

## Untuk pengguna Macintosh

1 Klik ikon nirkabel, kemudian pilih nama Wi‑Fi Direct printer.

Catatan: String DIRECT-xy (x dan y adalah dua karakter acak) ditambahkan sebelum nama Wi-Fi Direct.

2 Ketik kata sandi Wi‑Fi Direct.

Catatan: Alihkan kembali komputer Anda ke jaringan sebelumnya setelah memutuskan koneksi Wi-Fi Direct.

# Menghubungkan perangkat seluler ke printer

Sebelum menyambungkan perangkat seluler, pastikan Wi‑Fi Direct telah dikonfigurasi. Untuk informasi lebih lanjut, lihat "Mengonfigurasi Wi-Fi Direct" pada halaman 13.

## Menghubungkan menggunakan Wi-Fi Direct

Catatan: Petunjuk ini hanya berlaku untuk perangkat seluler Android.

- 1 Dari perangkat seluler, buka menu pengaturan.
- 2 Aktifkan Wi-Fi, lalu ketuk Wi-Fi Direct.
- 3 Pilih nama Wi-Fi Direct printer.
- 4 Konfirmasikan koneksi pada panel kontrol printer.

## Menghubungkan menggunakan Wi-Fi

- 1 Dari perangkat seluler, buka menu pengaturan.
- 2 Ketuk Wi-Fi, lalu pilih nama Wi-Fi Direct printer.
- Catatan: String DIRECT-xy (x dan y adalah dua karakter acak) ditambahkan sebelum nama Wi-Fi Direct.
- 3 Masukkan kata sandi Wi-Fi Direct.

# Membersihkan kemacetan

# Menghindari kemacetan

## Masukkan kertas dengan benar

**•** Pastikan kertas pada posisi rata pada baki.

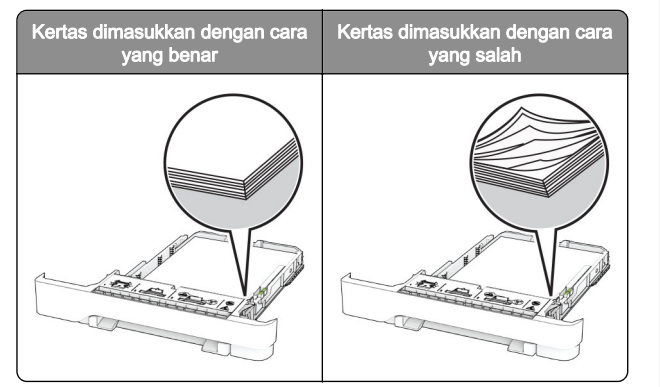

- **•** Jangan masukkan atau melepas baki saat printer sedang mencetak.
- **•** Jangan masukkan terlalu banyak kertas. Pastikan tinggi tumpukan di bawah indikator pengisian kertas maksimum.
- **•** Jangan geser kertas ke dalam baki. Masukkan kertas seperti yang ditunjukkan pada gambar.

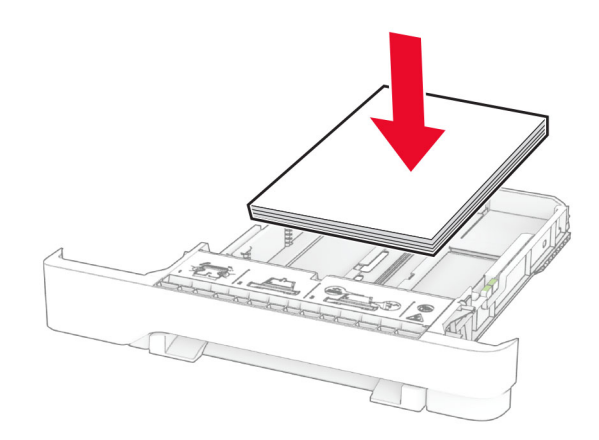

- **•** Pastikan pembatas kertas diposisikan dengan benar dan tidak menekan kertas atau amplop.
- **•** Dorong baki dengan kuat ke dalam printer setelah memasukkan kertas.

## Menggunakan kertas yang disarankan

- **•** Gunakan hanya kertas yang disarankan atau media khusus.
- **•** Jangan masukkan kertas yang berkerut, berkerut, lembap, bengkok, atau tertekuk-tekuk.

**•** Lenturkan, kipas, dan sejajarkan tepi kertas sebelum memuat.

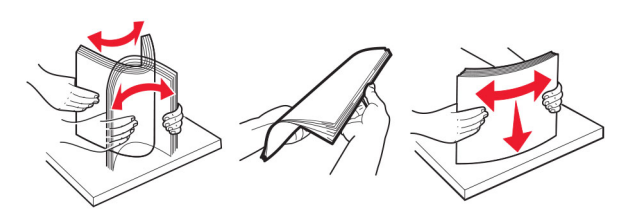

- **•** Jangan gunakan kertas yang telah terpotong atau disobek dengan tangan.
- **•** Jangan campur ukuran, berat, atau jenis kertas di baki yang sama.
- **•** Pastikan ukuran dan jenis kertas diatur dengan benar di komputer atau panel kontrol printer.
- **•** Simpan kertas sesuai rekomendasi produsen.

# Mengidentifikasi lokasi kemacetan

### Catatan:

- **•** Apabila Bantuan Kemacetan disetel pada posisi Aktif, printer akan mendorong beberapa halaman kosong atau halaman dengan hasil cetak parsial setelah halaman yang macet dibersihkan. Periksa hasil cetak, apakah terdapat halaman kosong.
- **•** Apabila Pemulihan Kemacetan disetel pada posisi Aktif atau Auto, printer akan mencetak ulang halaman yang macet.

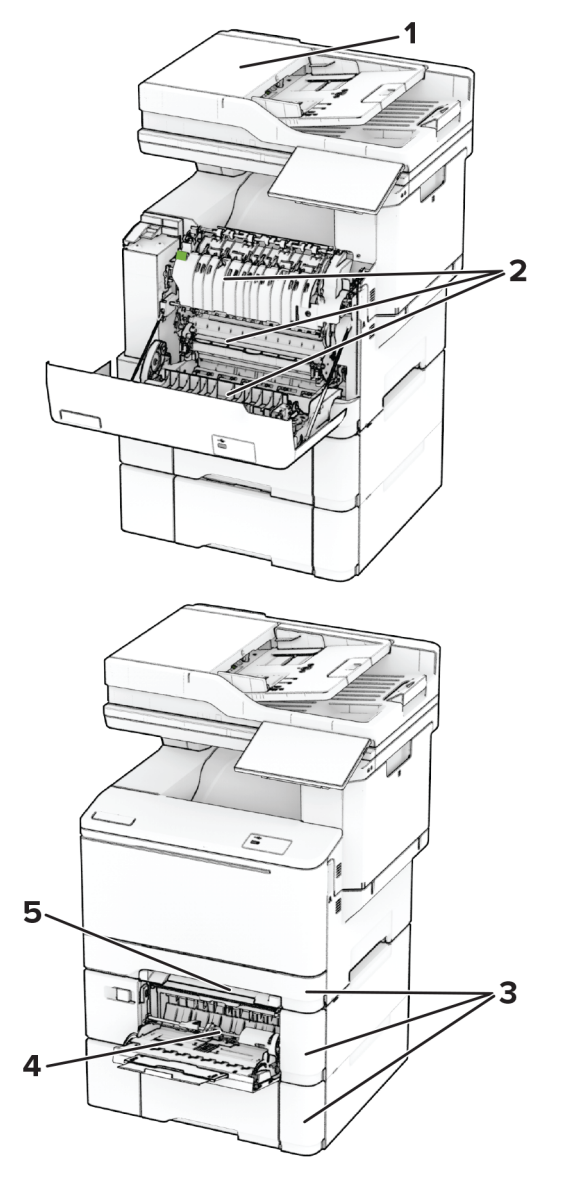

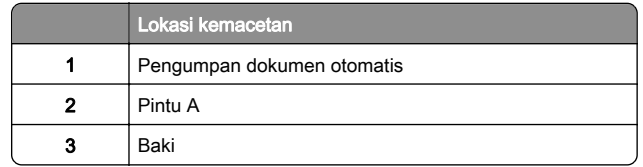

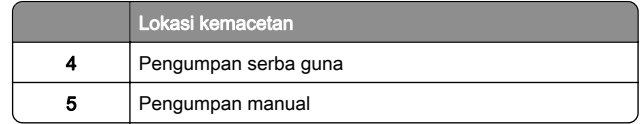

# Kertas macet di pengumpan dokumen otomatis

## Kertas macet di bawah penutup atas ADF

- 1 Keluarkan semua dokumen asli dari baki ADF.
- 2 Buka pintu C.

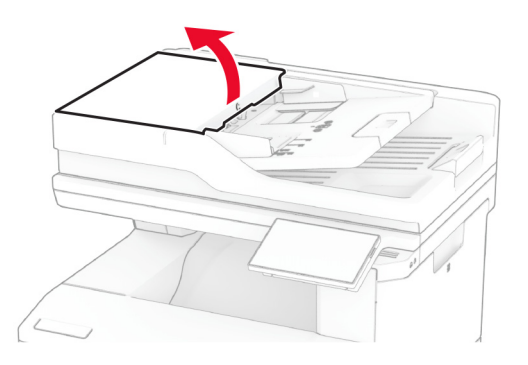

3 Keluarkan kertas yang macet.

Catatan: Pastikan tidak ada sobekan kertas yang tertinggal.

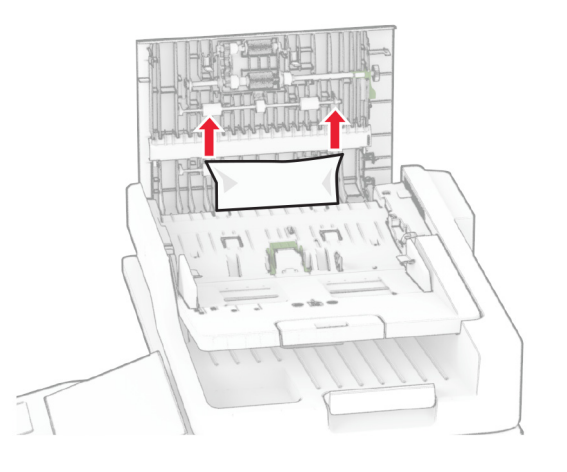

4 Tutup pintu C.

## Kertas macet di bawah keranjang keluaran ADF

- 1 Keluarkan semua dokumen asli dari baki ADF.
- 2 Angkat baki ADF, kemudian keluarkan kertas yang macet.
- Catatan: Pastikan tidak ada sobekan kertas yang tertinggal.

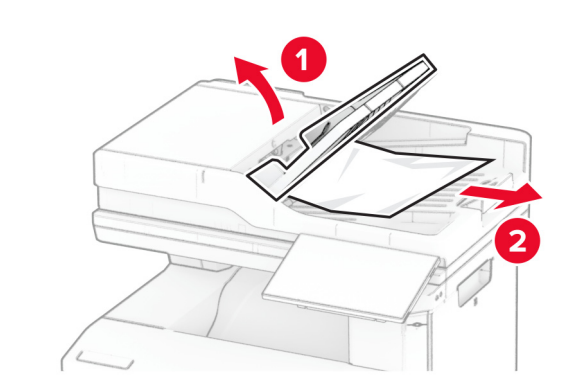

3 Letakkan baki ADF kembali ke tempatnya.

# Kemacetan kertas di pintu A

## Kertas macet di bawah fuser

1 Buka pintu A.

AWAS—PERMUKAAN PANAS: Bagian dalam printer mungkin panas. Untuk mengurangi risiko cedera akibat komponen panas, biarkan permukaan hingga dingin sebelum menyentuhnya.

## Peringatan—Dapat Menimbulkan Kerusakan: Untuk

mencegah kerusakan akibat arus elektrostatis, sentuh rangka besi printer yang terbuka sebelum mengakses atau menyentuh area interior printer.

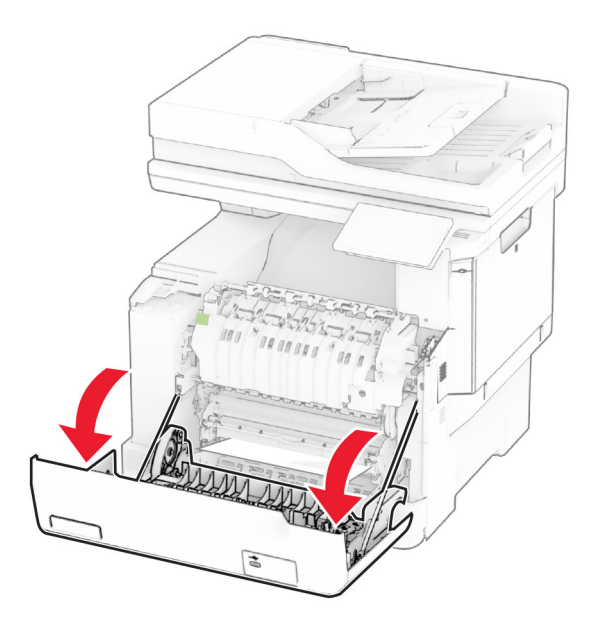

2 Keluarkan kertas yang macet.

Catatan: Pastikan semua sobekan kertas dikeluarkan.

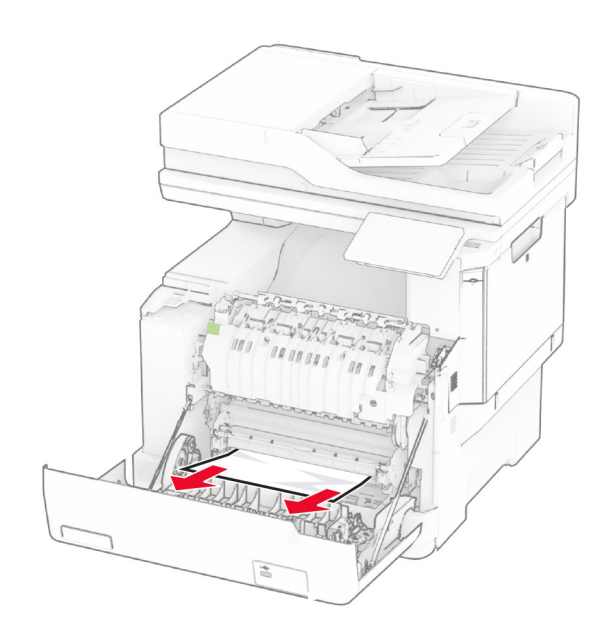

## 3 Tutup pintu A.

## Kertas macet di fuser

1 Buka pintu A.

AWAS—PERMUKAAN PANAS: Bagian dalam printer mungkin panas. Untuk mengurangi risiko cedera akibat komponen panas, biarkan permukaan hingga dingin sebelum menyentuhnya.

Peringatan—Dapat Menimbulkan Kerusakan: Untuk mencegah kerusakan akibat arus elektrostatis, sentuh rangka besi printer yang terbuka sebelum mengakses atau menyentuh area interior printer.

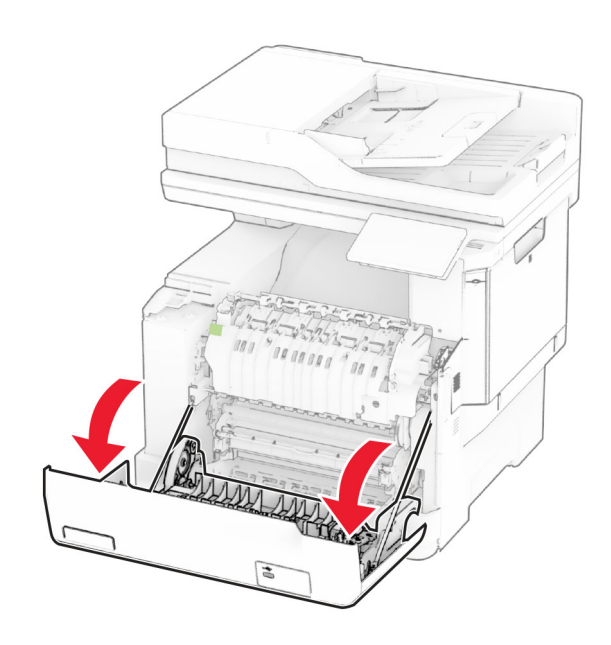

- $\,2\,$  Buka pintu akses fuser, kemudian keluarkan kertas yang macet.
- **Catatan:** Pastikan semua sobekan kertas dikeluarkan.

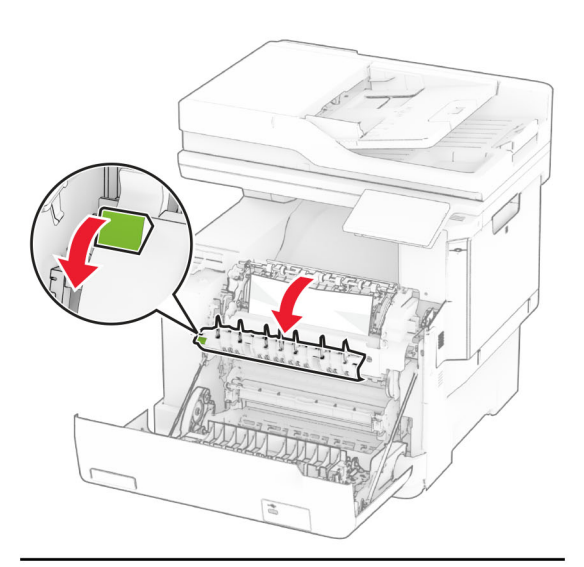

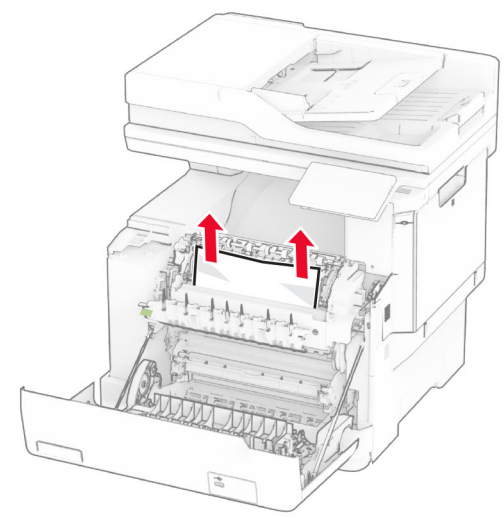

3 Tutup pintu A.

## Kemacetan kertas di unit dupleks

1 Buka pintu A.

AWAS—PERMUKAAN PANAS: Bagian dalam printer mungkin panas. Untuk mengurangi risiko cedera akibat komponen panas, biarkan permukaan hingga dingin sebelum menyentuhnya.

### Peringatan—Dapat Menimbulkan Kerusakan: Untuk

mencegah kerusakan akibat arus elektrostatis, sentuh rangka besi printer yang terbuka sebelum mengakses atau menyentuh area interior printer.

![](_page_16_Picture_2.jpeg)

2 Keluarkan kertas yang macet.

#### **Catatan:** Pastikan semua sobekan kertas dikeluarkan.

![](_page_16_Picture_5.jpeg)

3 Tutup pintu A.

# Kertas macet di dalam baki

1 Lepas baki.

![](_page_16_Picture_9.jpeg)

Peringatan—Dapat Menimbulkan Kerusakan: Sensor di dalam baki opsional mudah rusak karena ada arus listrik statis. Sentuh permukaan logam sebelum mengeluarkan kertas yang macet di baki.

2 Keluarkan kertas yang macet.

**Catatan:** Pastikan semua sobekan kertas dikeluarkan.

![](_page_16_Picture_13.jpeg)

3 Masukkan baki.

# Kertas macet di pengumpan manual

Keluarkan kertas yang macet.

**Catatan:** Pastikan semua sobekan kertas dikeluarkan.

![](_page_16_Picture_18.jpeg)

# Kemacetan kertas di pengumpan serba guna

Catatan: Pengumpan serbaguna hanya tersedia apabila baki duo 650 lembar sudah dipasang.

- 1 Keluarkan kertas dari pengumpan serbaguna, kemudian tutup.
- 2 Lepas baki.

![](_page_16_Picture_23.jpeg)

3 Keluarkan kertas yang macet.

Catatan: Pastikan semua sobekan kertas dikeluarkan.

![](_page_17_Picture_0.jpeg)

- 4 Masukkan baki.
- 5 Buka pengumpan serbaguna, kemudian masukkan kertas lagi.